$\bigcirc$  Klett Diagnostik

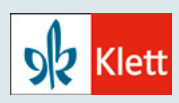

# **Schnellstartanleitung HSP smart – Testanlage, Testdurchführung und Auswertung**

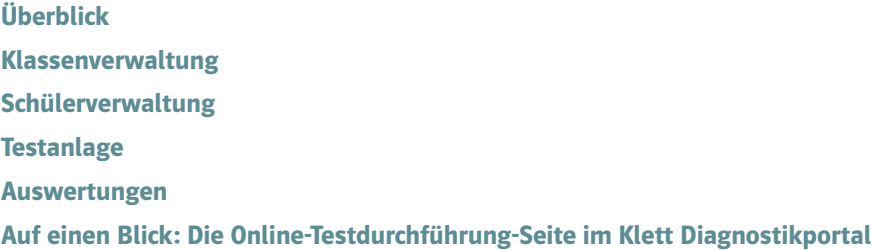

Klett Diagnostik

Die Testanlage sowie die Auswertung für HSP smart werden im Online-Portal Klett Diagnostik durchgeführt: **[diagnostik.klett.de](https://diagnostik.klett.de)**. Die Testdurchführung erfolgt durch die Lernenden selbst im Schülerportal von HSP smart. Dies hat eine eigene Kurz-URL: **[test-klett.de](http://test-klett.de)**.

**Schnell-Check:** Für einen HSP smart-Test benötigen Sie:

- **Auswertungscodes** für die Testanlage. Diese finden Sie in der HSP smart-Lizenzkarte.
- **Zugangskarten** und eine **Zugangs-PIN** für Ihre Lernenden. Diese generieren Sie bei der Testanlage. Die Zugangskarten (PDF) drucken Sie aus und übergeben sie an die Lernenden. Die Test-PIN notieren Sie sich und teilen sie den Lernenden beim Test mit.
- Auf **[test-klett.de](http://test-klett.de)** melden sich Ihre Lernenden mit den Zugangsdaten an und führen den Test durch.

Informationen zur Testanlage, Testdurchführung und Auswertung finden Sie auf den folgenden Seiten.

## **Testanlage und Auswertung im Klett Diagnostikportal**

### <span id="page-0-0"></span>**Überblick**

Webadressen Auf der Website **[diagnostik.klett.de](https://diagnostik.klett.de)** steht Ihnen der adaptive Test HSP smart zur Verfügung. Die einzelnen Schritte sind hier ausführlich dargestellt. Weitere Hilfen und häufig gestellte Fragen finden Sie im Klett Help Center: **[hilfe.klett.de](https://hilfe.klett.de/hc/de)**.

Die Lernenden führen den Test auf der Schülerseite **[test-klett.de](http://test-klett.de)** durch.

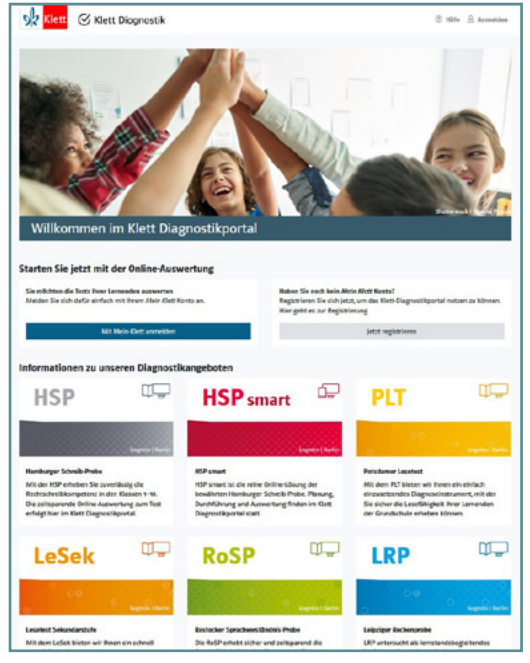

Abb. 1 Startseite Klett Diagnostik

Auswertungscode

Für das Freischalten und Aktivieren der Online-Tests benötigen Sie **Auswertungscodes**, die Sie in Ihrer Lizenzkarte finden.

Schülerseite testklett.de

Bei dem Online-Test geben Ihre Lernenden auf einer Schülerseite selbst die fehlenden Schreibungen ein. Anschließend erfolgt die Online-Auswertung im Klett Diagnostikportal.

- Ergebnis
- Als **Ergebnis** erhalten Sie: • eine Übersicht über die ermittelten Werte,
- Strategieprofile für alle getesteten Lernenden,
- eine Klassenliste mit allen Testergebnissen,
- eine grafische Darstellung der Klassenergebnisse.

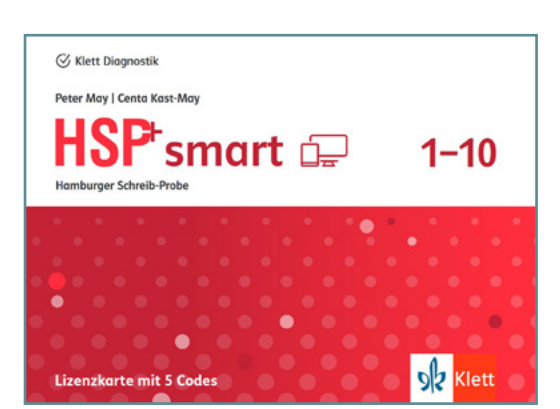

Abb. 2 Lizenzkarte mit Auswertungscodes

### **Testanlage – Schritt für Schritt**

Registrierung/Login über "Mein Klett"

**Registrierung und Login**

Für die Nutzung von HSP smart im Klett Diagnostikportal benötigen Sie einen "Mein Klett"-Account. Falls Sie bereits einen solchen Account besitzen, brauchen Sie sich nicht erneut zu registrieren und können sich direkt einloggen. Sollten Sie noch keinen Account bei "Mein Klett" haben, müssen Sie sich einmalig kostenfrei registrieren. Diesen Account können Sie auch für alle anderen Klett-Dienste nutzen.

- **1.** Gehen Sie auf **https://[diagnostik.klett.de](https://diagnostik.klett.de)** und klicken Sie in der Anmeldemaske auf "Anmelden/Registrieren".
- 2. Wenn Sie bereits einen Account bei "Mein Klett" besitzen, geben Sie wie gewohnt Ihre Login-Daten von "Mein Klett" ein. Sie können nun direkt bei "Startseite des Portals" (siehe unten) weiterlesen.
- **3.** Der Registrierungsprozess leitet Sie aus dem Klett Diagnostikportal heraus zur Erstellung eines "Mein Klett"-Accounts. Bitte füllen Sie das Registrierungsformular aus und folgen Sie den Anweisungen dort. Beachten Sie, dass Ihre E-Mail-Adresse und Ihr Passwort den Schlüssel zu Ihren schülerbezogenen Daten darstellen.
- **4.** Legen Sie Ihre Zugangsdaten aus E-Mail-Adresse und Passwort fest und schließen Sie die Registrierung ab. **Gehen Sie zurück auf [diagnostik.klett.de](https://diagnostik.klett.de)**. Dort können Sie sich auf der Startseite im Anmeldefenster mit Ihren Daten anmelden.

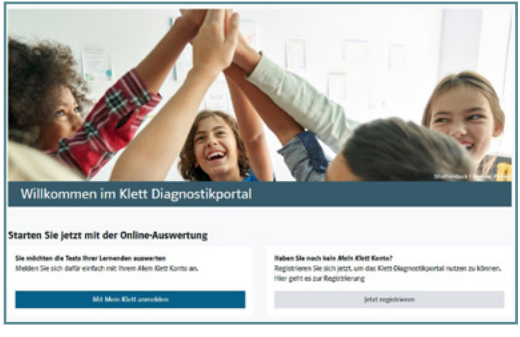

Abb. 3 a Anmeldung auf der Startseite

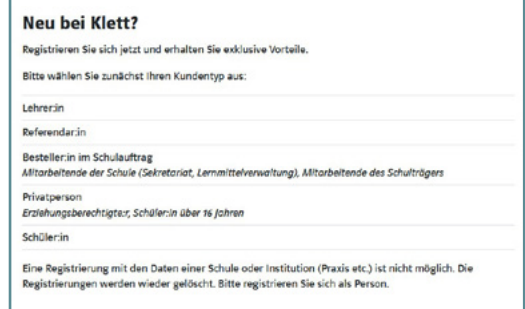

Abb. 3 b Registrierung bei "Mein Klett"

#### **Startseite des Portals: Verwaltung von Klassen, Lernenden und Tests** Startseite des

Portals

Nach der Anmeldung befinden Sie sich auf der Startseite des Klett Diagnostikportals. Hier haben Sie Zugriff auf die zentrale Schülerverwaltung und auf die zentrale Klassenverwaltung, in denen Sie Ihre Lernenden und Klassen verwalten können, sowie auf die Freischaltung des Online-Tests und die Testauswertung von HSP smart.

- **1.** Wenn Sie HSP smart für eine **neue Klasse** auswerten wollen, richten Sie diese zunächst in der **Klassenverwaltung** ein.
- **2.** Für **einzelne Lernende**, die Sie dem System neu hinzufügen wollen, nutzen Sie die **Schülerverwaltung**.
- **3.** Ist die getestete Klasse oder der/die getestete Lernende schon **im System vorhanden**, gehen Sie direkt zu HSP smart und lesen Sie weiter bei "Online-Test aktivieren".

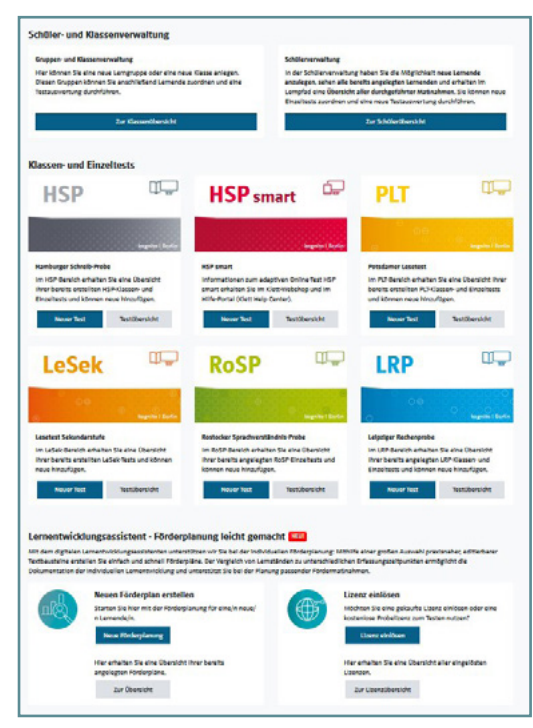

Abb. 4 Optionen auf der Startseite nach Login

#### **Klassenverwaltung – Erstellung neuer Klassen** Klassen verwalten

<span id="page-2-0"></span>Wenn Sie HSP smart in einer Klasse einsetzen möchten, richten Sie zunächst eine Klasse ein. Nur wenn Sie eine Klasse erstellt haben, wird neben den Einzelauswertungen zu allen Lernenden auch eine Ergebnisausgabe für die Klasse vorbereitet.

Einer erstellten Klasse können Sie anschließend Lernende sowie die passenden Tests zuordnen. In den folgenden Schuljahren können Sie der Klasse neue Tests zuweisen. So können Sie im Laufe der Zeit alle Tests einer Klasse in der zentralen Klassenverwaltung verwalten.

- **1.** Klicken Sie bei der Klassenübersicht auf den Button Neue Klasse erstellen . Ihnen wird das Formular zum Einrichten einer Klasse angezeigt.
- **2.** Der Klassenname setzt sich aus vorgegebenen Namensbausteinen zusammen. Wählen Sie die passenden Bausteine aus. Mit Speichern & zur Klassenliste kommen Sie zur Ansicht "Klassenliste verwalten". Unter dem Reiter "Schülerliste" können Sie der Klasse Lernende zuordnen, die schon in Ihrer Schülerverwaltung vorhanden sind.

Für eine/n neue/n Lernende/n können Sie die Daten unter dem Reiter "Neue Lernende erstellen" eingeben. Hier wird eine Eingabemaske eingeblendet.

**3.** Für einen neuen Eintrag vergibt das System automatisch eine Kennung. Tragen Sie die Schülerdaten ein. Mit dem Button Erstellen & zur Klasse hinzufügen können Sie nun nach und nach alle Lernenden dieser Klasse (bzw. Gruppe) neu eingeben.

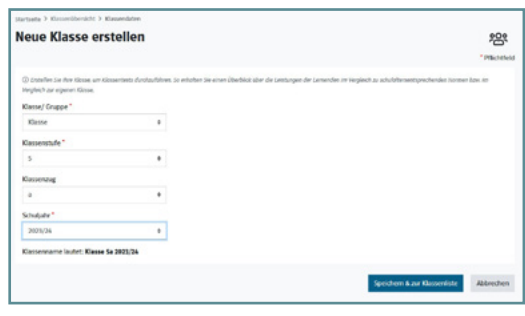

Abb. 5 Ansicht "Neue Klasse erstellen"

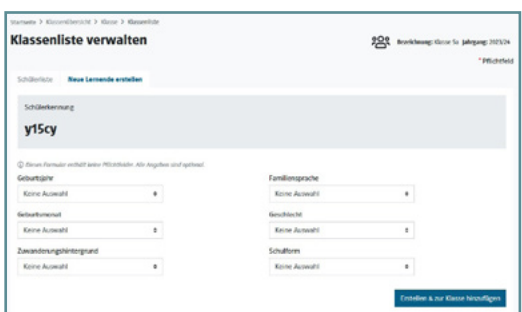

Abb. 6 Erstellen neuer Lernender einer Klasse

- **4.** Nach Eingabe des letzten neuen Eintrags bzw. nach Erstellen einer Klasse mit bereits bestehenden Lernenden gelangen Sie über den Button Zu den Klassendetails zur Ansicht "Klassendetails". Hier können Sie nun die Klasse und die Schülerdaten verwalten.
- **5.** Zur Anlage eines HSP smart-Tests gehen Sie in der Ansicht "Klassendetails" auf den Reiter "Klassentests". Wählen Sie dort den Button Neuen Klassentest erstellen .

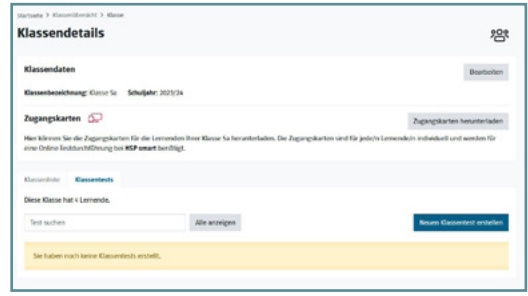

Abb. 7 Klassendaten prüfen und einen neuen Test erstellen

#### **Schülerverwaltung – Neue Lernende erstellen** Lernende verwalten

<span id="page-3-0"></span>Wenn Sie HSP smart mit einzelnen Lernenden durchführen, richten Sie zunächst Ihre Lernenden in der Schülerverwaltung ein.

- **1.** Klicken Sie bei der Schülerübersicht auf den Button Neue/n Lernende/n erstellen . Ihnen wird das Formular zur Eingabe der Schülerdaten angezeigt.
- **2.** Für den neuen Eintrag vergibt das System automatisch eine Kennung. Zusätzlich können Sie weitere Daten eingeben.
- **3.** Mit dem Button Speichern & zu den Schülerdetails gelangen Sie zu den Schülerdaten für diese/n Lernende/n und können diese prüfen. Von dort kommen Sie über den Button Zur Schülerübersicht in die Schülerübersicht und können ggf. weitere Lernende neu erstellen.
- **4.** Unter den Schülerdaten finden Sie zuerst den Reiter "Lernpfad", in dem später alle bereits durchgeführten Tests der/des Lernenden (auch andere als HSP smart) mit Schnelleinstiegen zu den Auswertungen zu finden sind. Außerdem gibt es die Reiter "Klassen- und Einzeltests" (der/des Lernenden) und "Klassen" (denen sie/er zugeordnet ist).

Über den Reiter "Klassen- und Einzeltests" und den Button Neuen Test erstellen können Sie für die/den Lernende/n einen neuen HSP smart-Test einrichten.

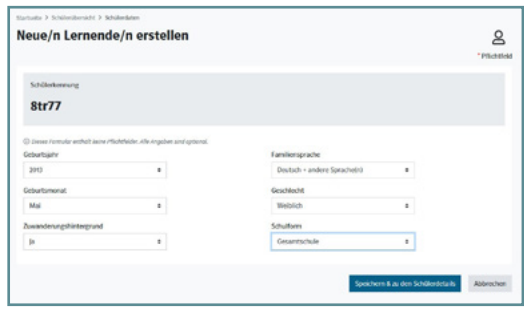

Abb. 8 Neue/n Lernende/n erstellen

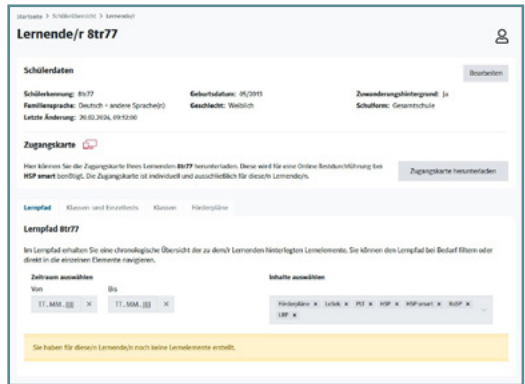

Abb. 9 Schülerdaten prüfen und einen neuen Test erstellen

#### <span id="page-3-1"></span>**Testanlage und Online-Testdurchführung** Online-Test

Vorhandene und neue HSP smart-Tests können Sie auch über die Kachel "HSP smart" auf der Startseite des Klett Diagnostikportals verwalten. Dort können Sie einen neuen Test erstellen oder zur Testübersicht weitergehen. Diese zeigt Ihnen alle HSP smart-Tests (Klassen- sowie Einzeltests), die Sie schon erstellt haben. aktivieren

### **Neuer Test – Rahmendaten, Auswertungscodes eingeben und Test aktivieren**

- **1.** Klicken Sie auf Neuer Test und entscheiden Sie, ob Sie einen Klassen- oder einen Einzeltest auswerten möchten (Schritt 1). Bei einem Einzeltest erhalten Sie nur eine Einzelauswertung. Einzelauswertungen **können nicht nachträglich** zu einer Klassenauswertung zusammengeführt werden.
- **2.** Entscheiden Sie, ob Sie eine **schon vorhandene** Klasse bzw. eine/n schon vorhandene/n Lernende/n testen möchten, oder ob Sie die Klassen- bzw. Schülerdaten **erst neu** erstellen müssen (Schritt 2).
- **3.** Gehen Sie weiter zur Testanlage. Für neue Klassen bzw. neue Lernende können Sie jetzt zunächst die Klassenbzw. Schülerdaten eingeben. (Vgl. die Hinweise oben bei "Klassenverwaltung" bzw. "Schülerverwaltung".)

Erstellen Sie dann die Testdaten.

**4.** Geben Sie die Rahmendaten des Tests an: **Klassenstufe** und **Schulform**.

Die Angabe der Postleitzahl der Schule ist optional.

- **5.** Mit dem Button Speichern & weiter gelangen Sie zur Eingabemaske für den Auswertungscode (Einzeltest) bzw. die Auswertungscodes (Klassentest). Die Auswertungscodes finden Sie in Ihrer Lizenzkarte. Jeder Code ist nur einmal verwendbar. Wenn Sie eine Klasse testen, können Sie die Auswertungscodes gesammelt eingeben und prüfen lassen.
- 6. Legen Sie auf der Seite "Online-Testdurchführung" einen Zeitraum fest, in dem der Test durchgeführt werden soll.

Klicken Sie auf Verstanden & Test aktivieren , um die vierstellige Zugangs-PIN zu erhalten. Der Test-Status verändert sich von "In Vorbereitung" auf "offen".

*(Detaillierte Hinweise zur Seite "Online-Testdurchführung" finden Sie am Ende dieser Schnellstartanleitung.)*

**7.** Nun können Sie die Zugangskarten für Ihre Lernenden herunterladen und ausdrucken. Notieren Sie auf der ersten Seite der PDF ggf. die Namen der Lernenden. Diese **Übersicht** ist ausschließlich für den Verbleib bei Ihnen bestimmt. **Geben Sie sie nicht an Dritte weiter!** Verteilen Sie die Zugangskarten vor der Testdurchführung an die Lernenden.

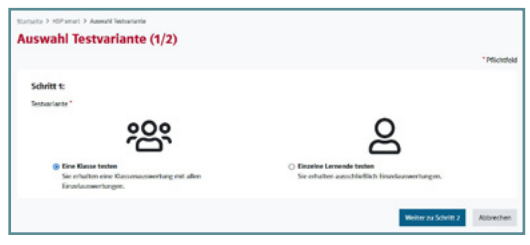

Abb. 10 Klassentest oder Einzeltest?

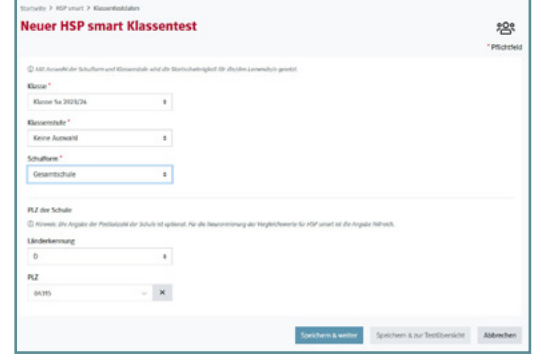

Abb. 11 a Beispiel Klassentest: Testdaten eingeben

| <b>Auswertungscodes</b>                                                                                                    |                  |                                                                                                    | Masser Klasse fa<br>怨             |  |
|----------------------------------------------------------------------------------------------------|------------------|----------------------------------------------------------------------------------------------------|-----------------------------------|--|
|                                                                                                    |                  | Bitte geben Sie die Auswertungscodes gesammelt für Ihre Klasse ein, um die Online Testdurchführung freizuschalten. |                                   |  |
| (c) streets austraciate zu. dass der verlag auch vor zizkaf der 14 tägigen Wolenwichtist not der Dienstleistung Destauswertungs begrent. Mit ist bekannt, dass ich diedurch mein<br>Widerrufsrecht verliere, sobald der tierlag den irentrag vollständig erfüllt hat. |                  |                                                                                                    |                                   |  |
| ø                                                                                                    | Schülerkennung a | Auswertungscode                                                                                                    | Status v.c.                       |  |
| ٠                                                                                                    | <b>Jenselio</b>  | <b>SMT</b> EREERE                                                                                                  | <sup>2</sup> Bittle Code eingeben |  |
| ۰                                                                                                    | Mo/7             | SMT experience                                                                                                    | <sup>2</sup> Bitte Code eingeben  |  |
|                                                                                                    | astés            | Stiffennmore                                                                                                    | <b>C Bitte Code eingeben</b>      |  |
| ø                                                                                                    |                  |                                                                                                    |                                   |  |

Abb. 11 b Eingabe Auswertungscodes (Klassentest)

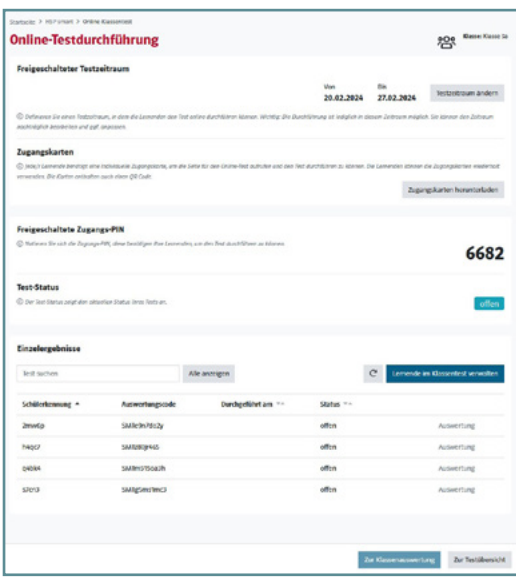

### Abb. 12 Aktivieren des HSP smart-Tests

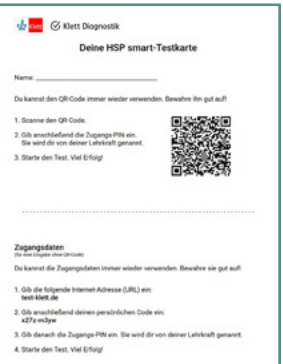

© Ernst Klett Verlag GmbH, Stuttgart 2024. Alle Rechte vorbehalten. www.klett.de Seite 5

Abb. 13 Zugangskarte für eine/n Lernende/n

**Die Zugangskarten können die Lernenden wiederholt verwenden.** Bei weiteren HSP smart-Tests für eine Klasse oder einen Lernenden können die verteilten Lernkarten wiederverwendet werden.

**8.** Führen Sie den Test mit Ihren Lernenden durch. Genaue Hinweise zur Testdurchführung finden Sie im Klett Help Center unter **[hilfe.klett.de](https://hilfe.klett.de/hc/de)**.

Den Test führen Ihre Lernenden auf der Schülerseite **[test-klett.de](http://test-klett.de)** durch. Informationen zur Anmeldung auf der Schülerseite und zur Online-Eingabe der Schreibungen zu den Testwörtern finden Sie im **[Klett Help Center](https://hilfe.klett.de/hc/de/articles/22674985296529-Wie-f%C3%BChren-die-Lernenden-einen-HSP-smart-Test-durch)**.

### **Auswertungen abrufen** wertung

Aus-

<span id="page-5-0"></span>Wenn alle Lernenden den Online-Test durchgeführt haben, können Sie auf der Seite "Online-Testdurchführung" oder auf der Testübersicht von HSP smart die Auswertung aufrufen.

Für **Einzeltests** erhalten Sie eine ausführliche Einzelauswertung mit

- dem tabellarischen Überblick über die Ergebnisse und dem Strategieprofil,
- Hinweisen zur Interpretation der Ergebnisse und zur Förderung sowie
- eine detaillierte Übersicht über alle Schülerschreibungen und deren Bewertung.

Für **Klassentests** erhalten Sie zusätzlich eine **Klassenauswertung** mit allen Ergebnissen und einer grafischen Übersicht über die Leistungsverteilung innerhalb Ihrer Klasse.

 $G$  Klett Diagnostik

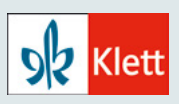

# <span id="page-6-0"></span>**Auf einen Blick: Die Online-Testdurchführung-Seite im Klett Diagnostikportal**

## **1. Schritt**

Nach der Eingabe der Auswertungscodes für HSP smart gelangen Sie auf die Seite "Online-Testdurchführung".

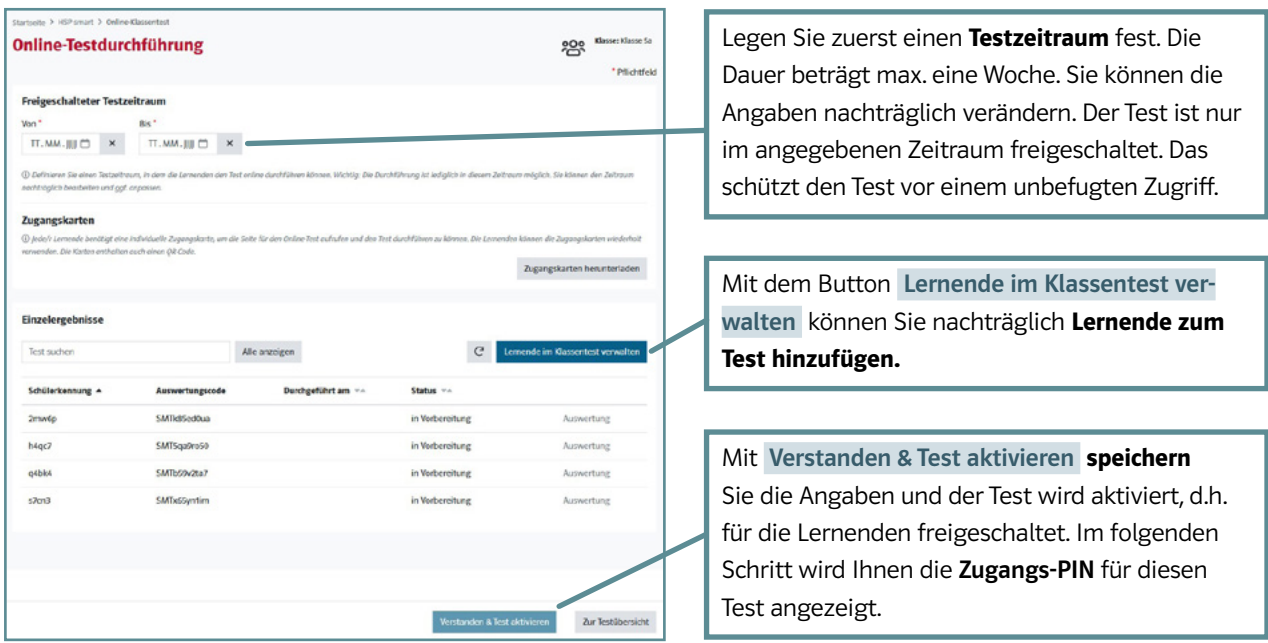

## **2. Schritt**

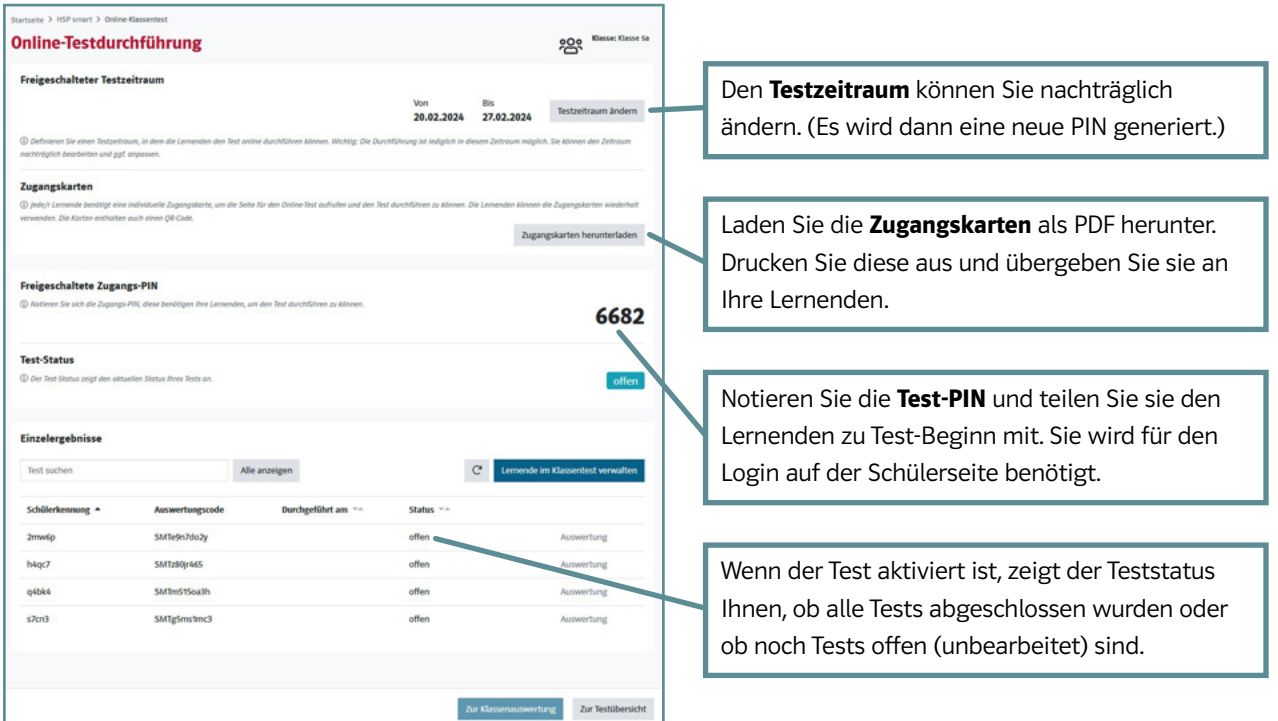